# **MYNDPLAY** BrainBand

Quick Start Guide

#### System requirements:

- OS: WIndows XP/Vista/7/Mac OS Processor: Intel Core 2 Duo or higher
- Memory:1GB RAM or more HDD: 500MB or more
- 
- 
- . 1xUSB port **•** MyndPlay player (free download from myndplay.com)

## Power On/Off & Charge

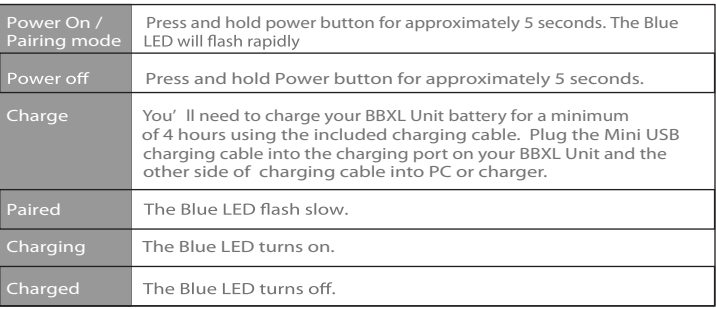

## **BrainBand Contents**

BBXL Main Unit Breathable BioPreme Antibacterial Band Ear Clip USB Charging Cable Sensor Cable Velcro Dots for the Main Unit

Please stick on the dots to the base of the BBXL Main Unit and Fully Charge the unit before first use.

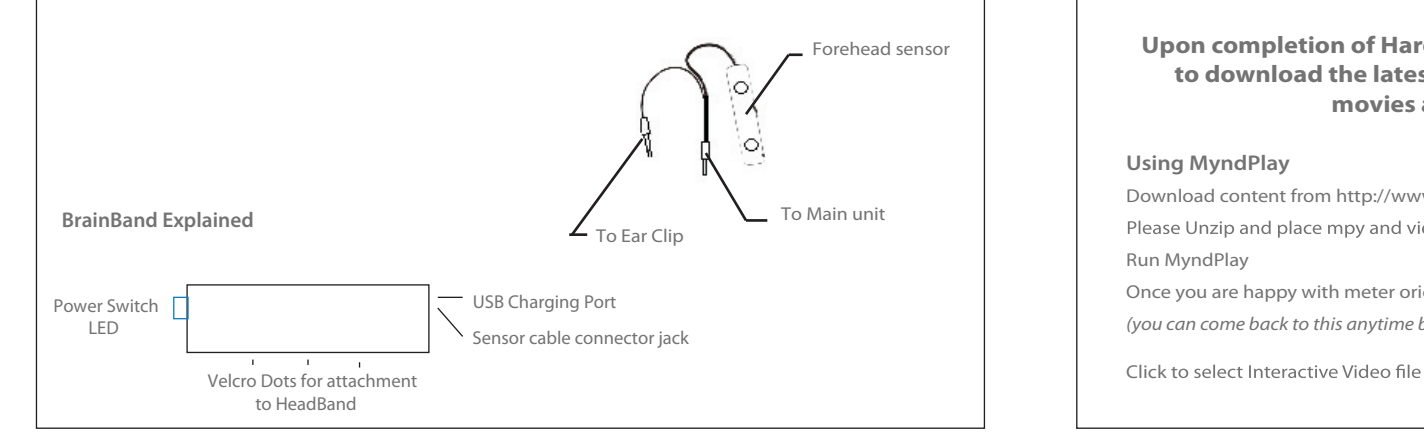

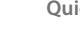

#### **Quick tips**

1. Use the BrainBand with a fully charged battery for best connection. 2. Do not charge whilst using BrainBand. 3. Please re-charge,if necessary. 4. Please keep clean and dry 5. BrainBandXL works with all NeuroSky compatible apps.

# **Set up Bluetooth for Windows with a BT Dongle**

To set up a Bluetooth dongle, you need to do two things:

1. Add a Bluetooth adapter to your computer.

 Plug the dongle into a USB port. (If a Bluetooth adapter is already built in or attached to your computer, ignore this step.)

2. Install the dongle.

 To install dongle, you can use Bluetooth dongle in Control Panel. If you have Bluetooth wireless technology installed on your computer, follow these steps:

# **To install a Bluetooth enabled device**

- a. Click the "Start" button , click "Control Panel", click "Devices and Printers", and then click "Bluetooth Devices."
- b. Click "Add", and then follow the instructions. please make sure your device is turned on at this point.
- c. Click "BrainBand XL" from the list of found devices
- d. Click Enter the device's pairing code.
- e. Enter 0000 and click Next

http://windows.microsoft.com/en-US/windows-vista/Set-up-a-Bluetooth-enabled-device

# **Set up Bluetooth for Mac OS**

- 1. Enable Bluetooth. Under"System Preferences" click the Bluetooth icon and make sure you see "Bluetooth On" under the "Settings" tab. If it's not turned on, click "Turn Bluetooth On."
- 2. Go to the menu bar and click the Bluetooth icon, then click "Bluetooth Preferences."
- 3. Click the "Devices" tab and"Pair New Device."
- 4. Click on the "BrainBandXL." If it is not listed, make sure the BBXL is turned on and in pairing mode. Then click "Search Again" in the "Bluetooth Device" dialog box.
- 5. Click on"Pair"
- 6. Enter 0000 into the box that pops up. Click "OK" and the B-Cube should be listed in the "Devices" tab under"Bluetooth Preferences."

# **Upon completion of Hardware setup please goto www.myndplay.com to download the latest version of the MyndPlay player as well as movies and video apps of your choice**

## **Using MyndPlay**

Download content from http://www.myndplay.com

Please Unzip and place mpy and video file in the same folder.

Run MyndPlay

Once you are happy with meter orientation click continue

*(you can come back to this anytime by clicking the headset icon in the toolbar)*

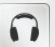